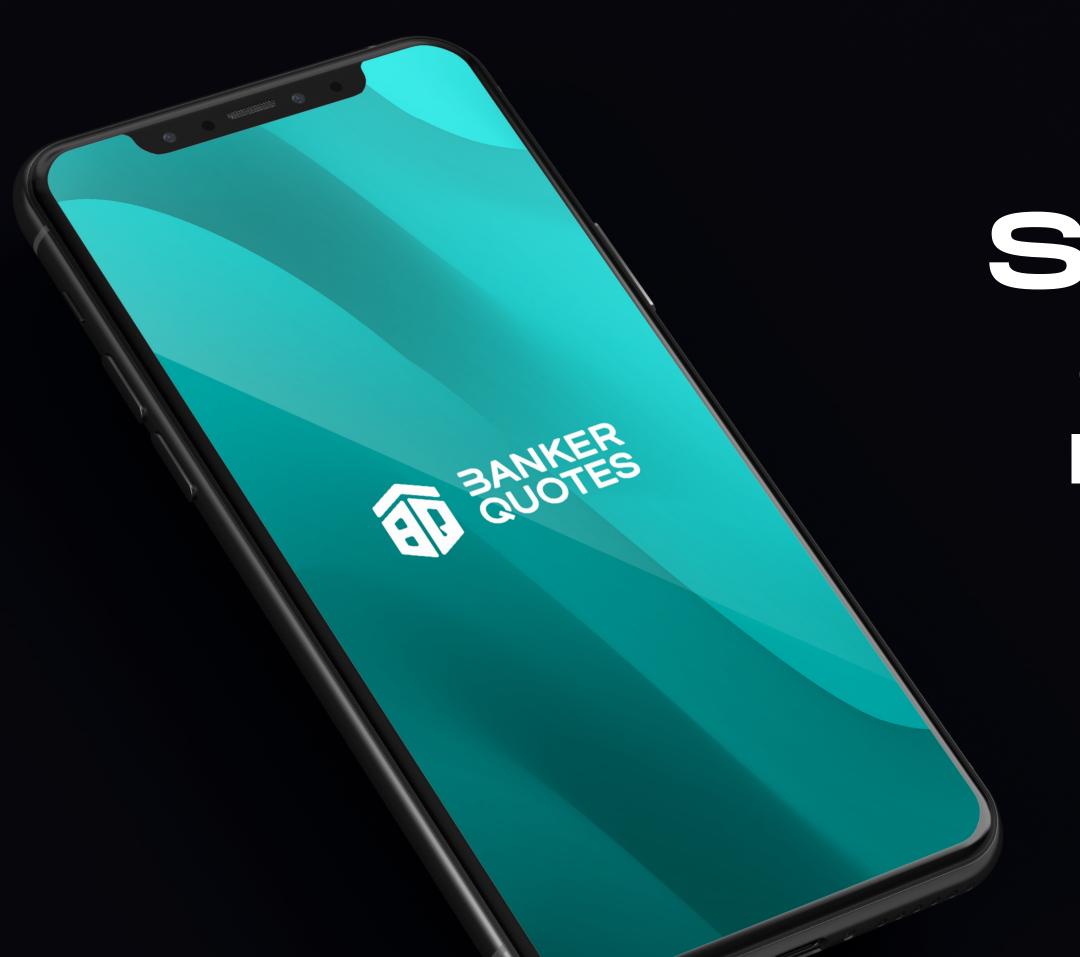

# Step by step guide to register in banker quotes

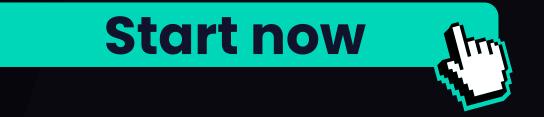

- Click on the link that was sent by the sponsor.
- Fill in the data requested by Banker Quotes for the initial registration.
- For Gmail, the notification that confirms your registration will not arrive, however the notification will be sent to Telegram or by text message.

Note:

Each of the fields must be duly filled out.

Name \* Enter your first Last Name \* Enter your last name Email\* Enter your email Confirm Email\* Confirm your email Username \* Enter your username Telegram Username The Telegram user is without the @ Enter your username of Telegram (without @)

QUOTES

Your sponsor's name is: CLAUDIA MARCELA TOBON

Please complete the requested information to complete your

Sign in Banker Quotes

The fields with \* are required

registration.

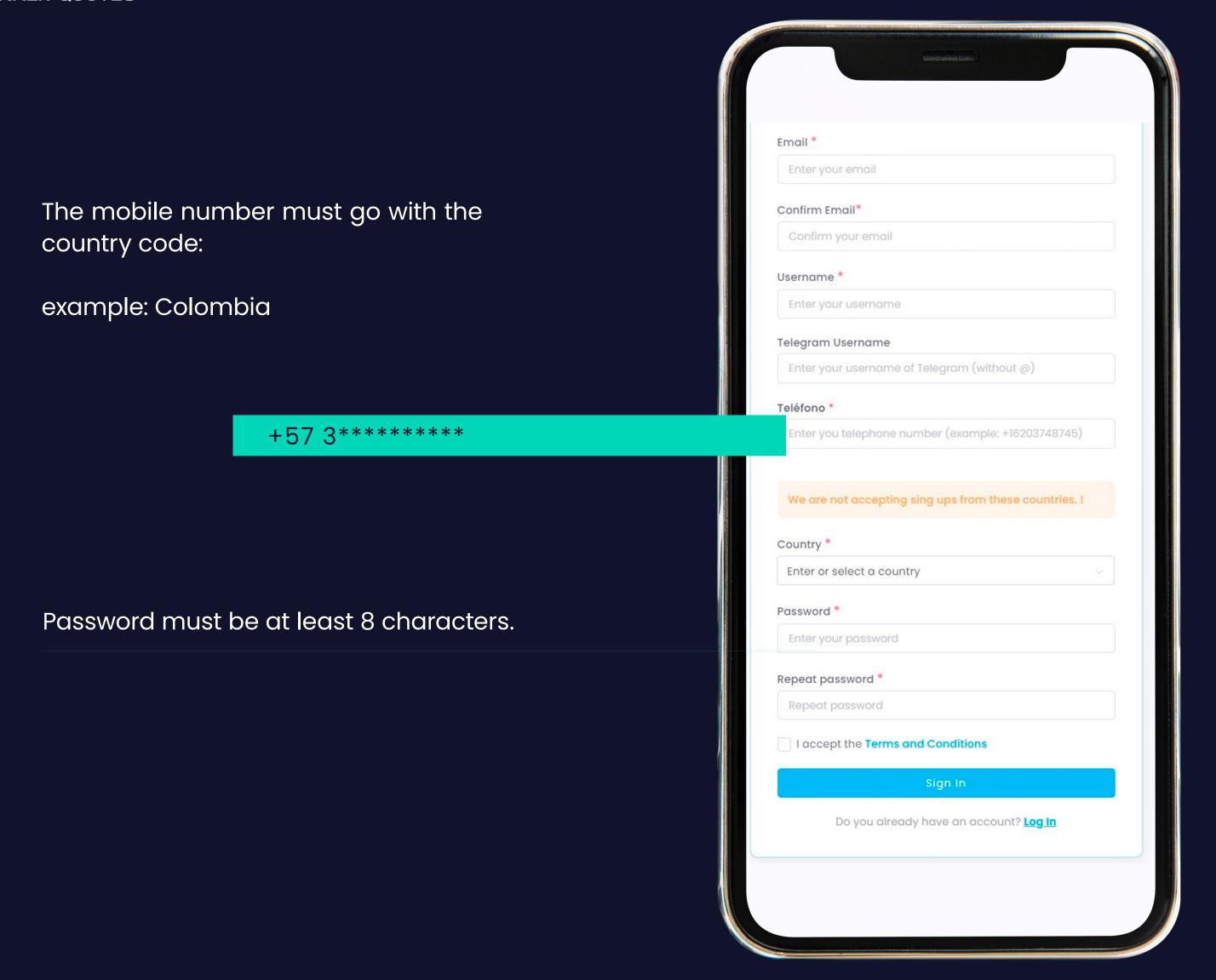

#### Note:

You will received an email with the access credentials to the WHIZ FX Broker.

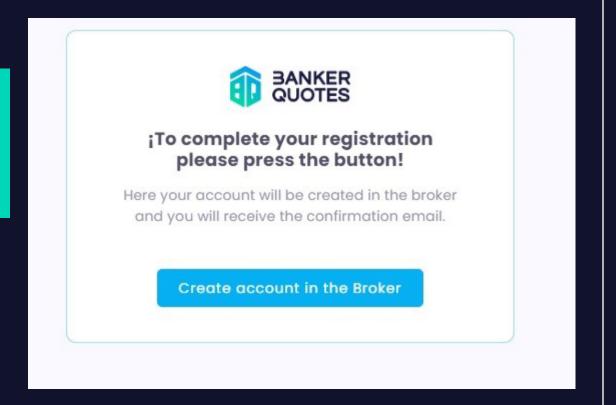

Click create a Broker account

After clicking on "create a Broker account" the following window will open.

¡To complete your registration please press the button! **Click** for all emails except Gmail A verification link has been sent to your **Click** For Gmail If you have not received the email, you can verify your account through Telegram. Click Here Here your account will be created in the broker and you will receive the confirmation email, if you have not received the email, click below to request another or you could use our Telegram bot clicking on this link: Verification Bot Retry broker account creation

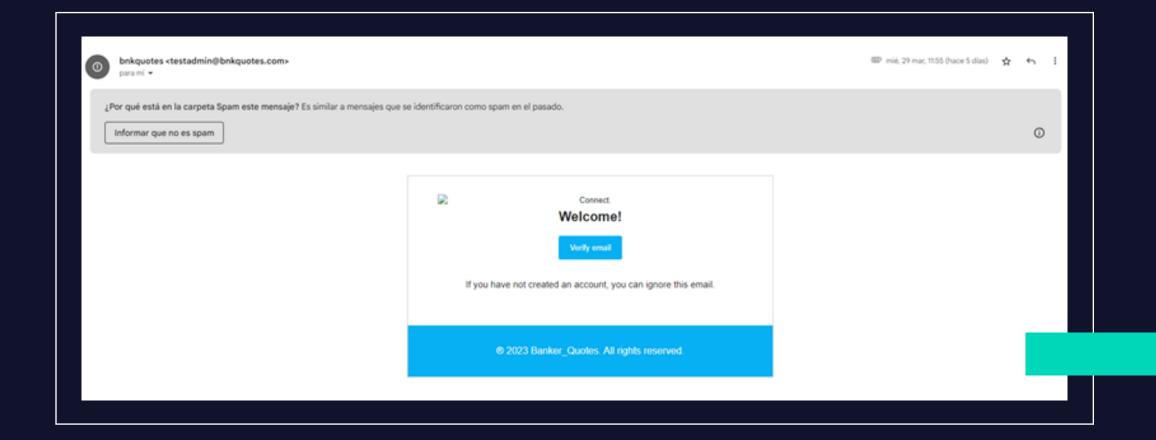

#### FOR THE MAIL VERIFICATION OF YOUR BANKER ACCOUNT.

You will receive an email from Banker, please check your spam folder.

Click in verify email

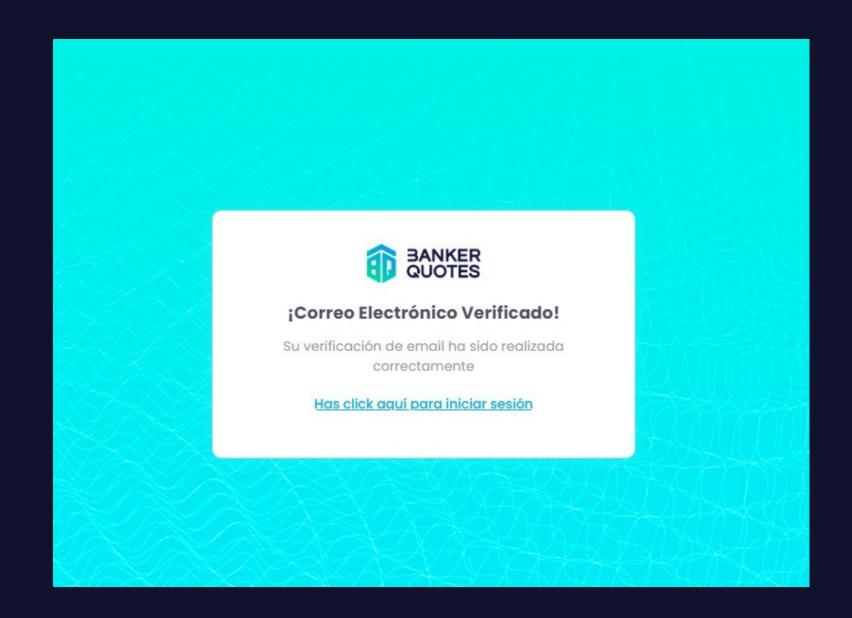

#### Note:

It is important that you are logged in with your Telegram on the PC or Mobile.

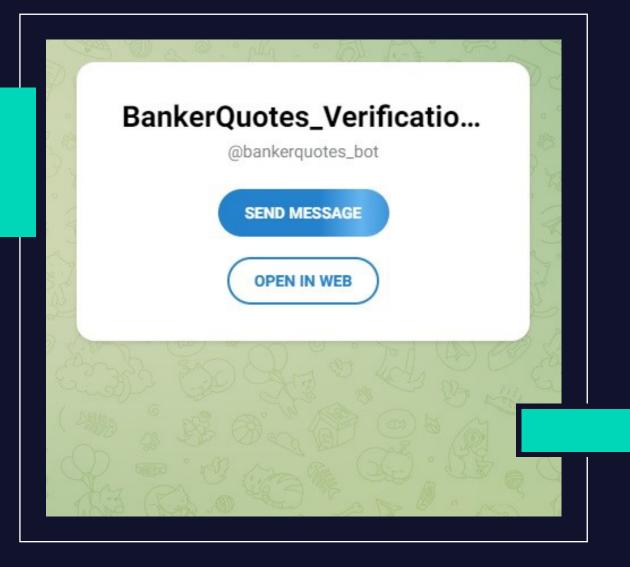

#### FOR MAIL VERIFICATION VIA TELEGRAM OR TEXT MESSAGE.

- Click on the verification option Telegram and text message.
- It will open the following window

Click in SEND MESSAGE

It will open the conversation on telegram:

BankerQuotes\_Verificacion\_Oficial

start the conversation with: /start There you will get the verification link.

A text message will also be sent with the same Telegram link for email verification. You can open either links the TELEGRAM or SMS.

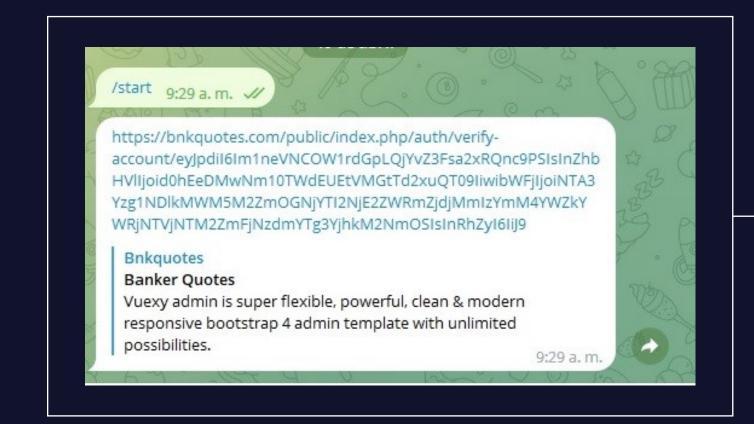

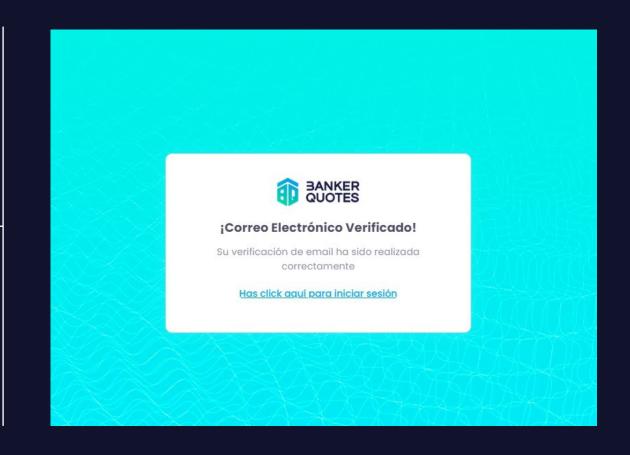

## LICENSE PURCHASE & MANAGEMENT LPOA

Enter Email and password.

When the documentation and deposit are approved by the WHIZ FX broker, enter the Banker Quotes Back office and update the page.

https://bnkquotes.com/public/index.php/login

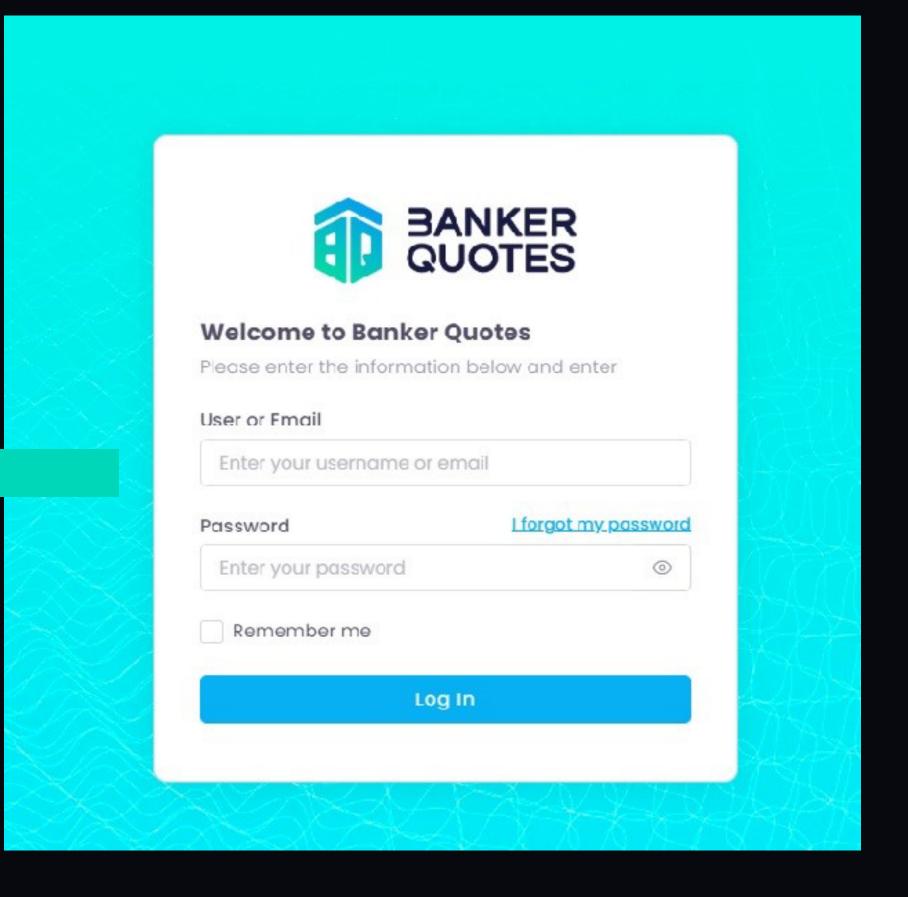

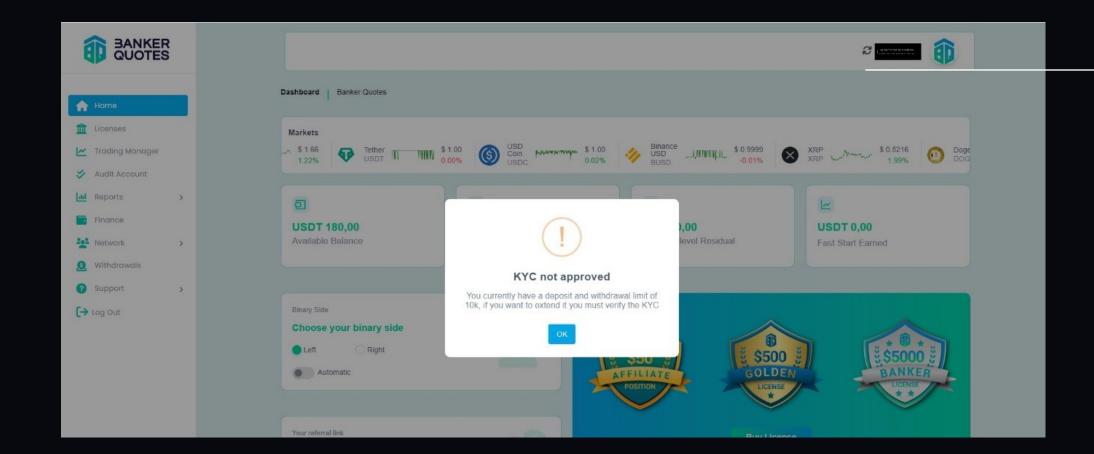

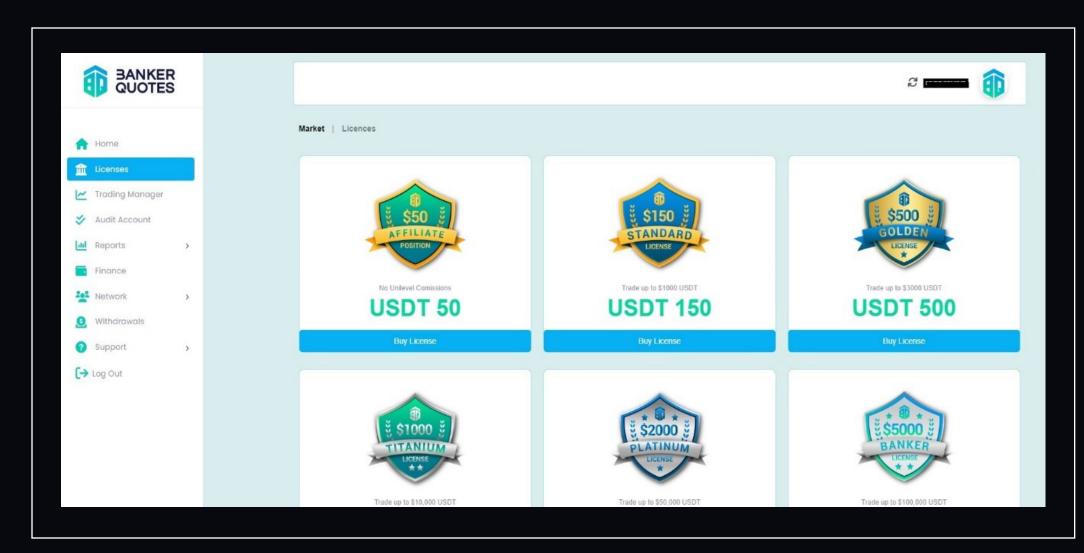

→ Update

The following steps:

Click on the Licenses tab and select the license you wish to purchase.

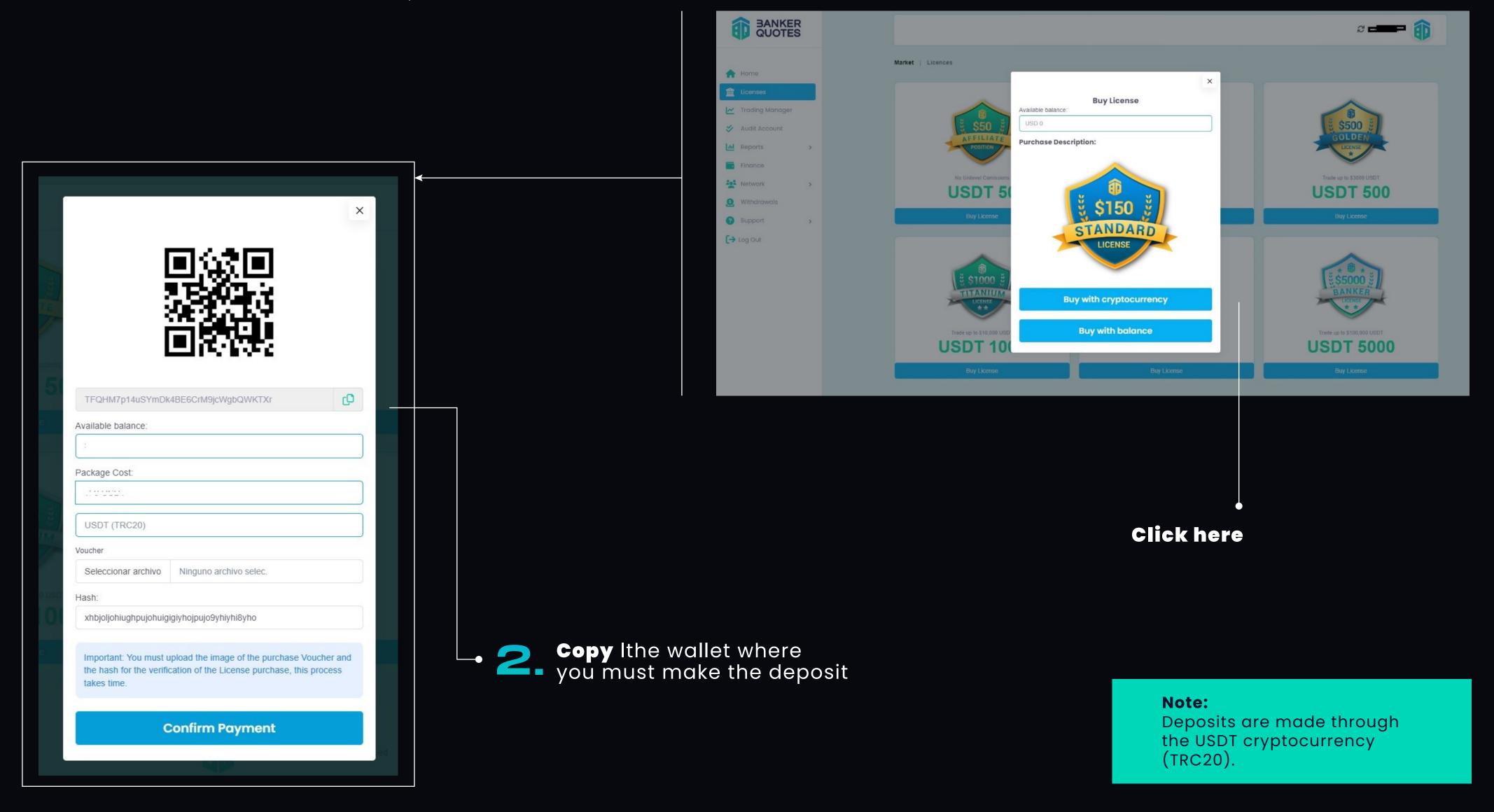

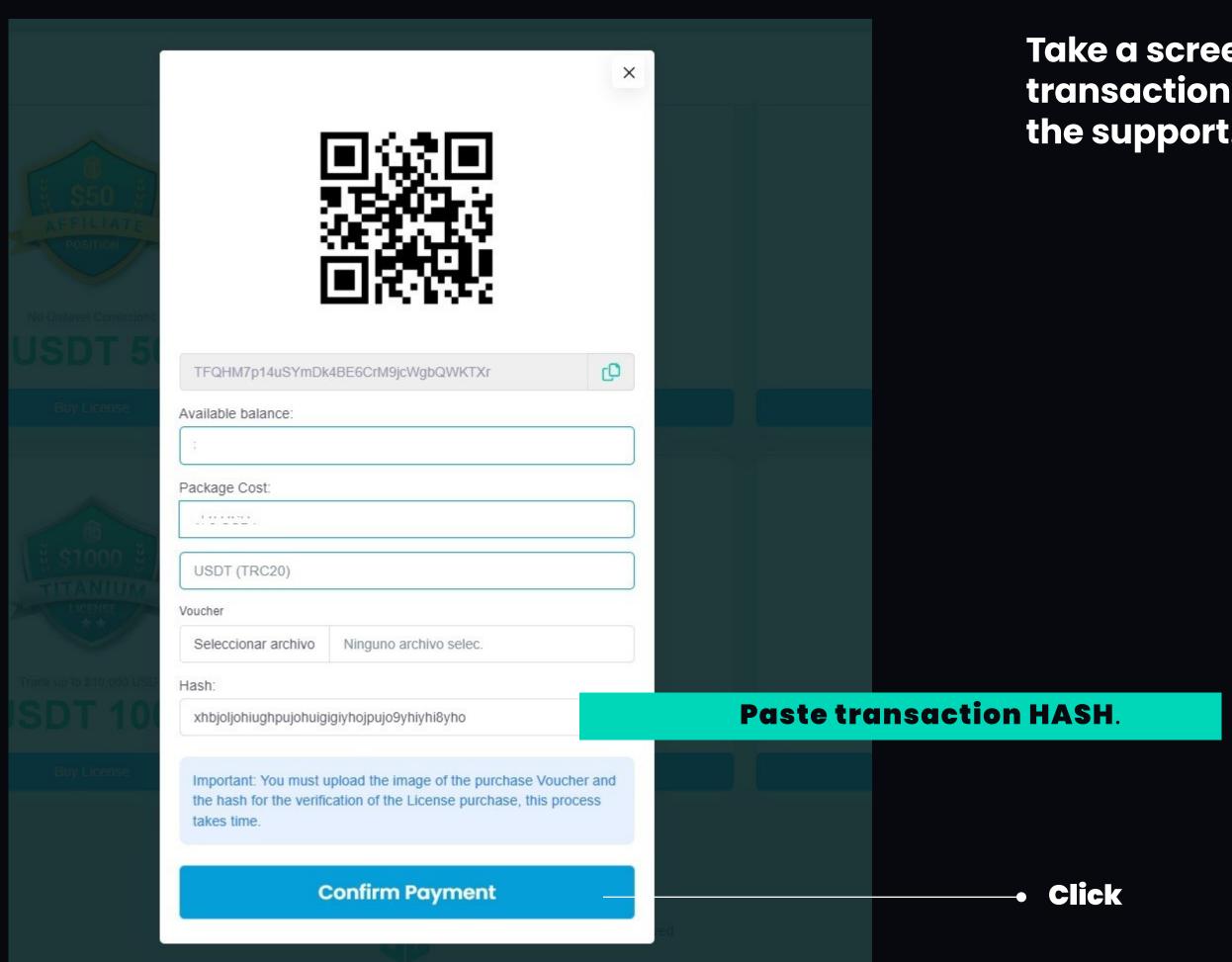

Take a screenshot of the transaction and attached the support.

#### Note:

When the license purchase is approved, a text message will arrive confirming the approval of the payment, once the payment is approved we go to the following box.

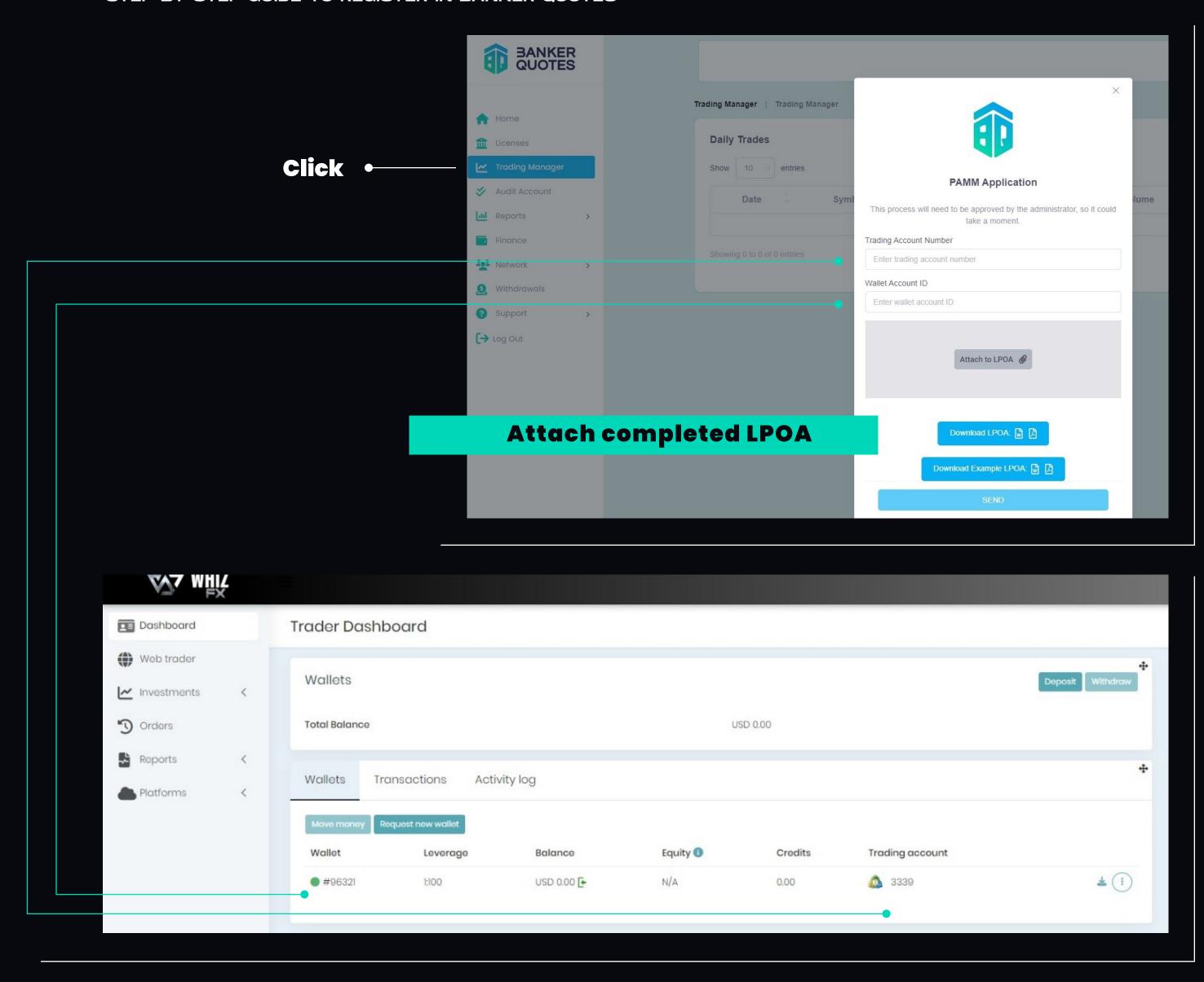

#### The data for the connection to the PAMM account in the broker are the following:

- Enter the WHIZ FX Broker on the main screen and obtain the requested data. This step is important because you must fill in the Trading Account and Wallet correctly so that it is
- Once the LPOA is approved, a text message will arrive with the approval and this would indicate that you are already connected to the Banker strategy.
- Proceed to fill out and send the LPOA

connected to the strategy.

This document must be printed and completed by hand. For the above we go to the Trading Manager tab.

In the Download Example tab you will find an example of how to fill it out.

# 

- To continue with the Activation of BANKER QUOTES it is necessary to validate the KYC and fund the account through the WHIZ FX Broker.
- You will receive an email with the WHIZ FX Broker Login and Password. 2. Enter the following link:

https://live.whizfx.com

and enter the corresponding data.

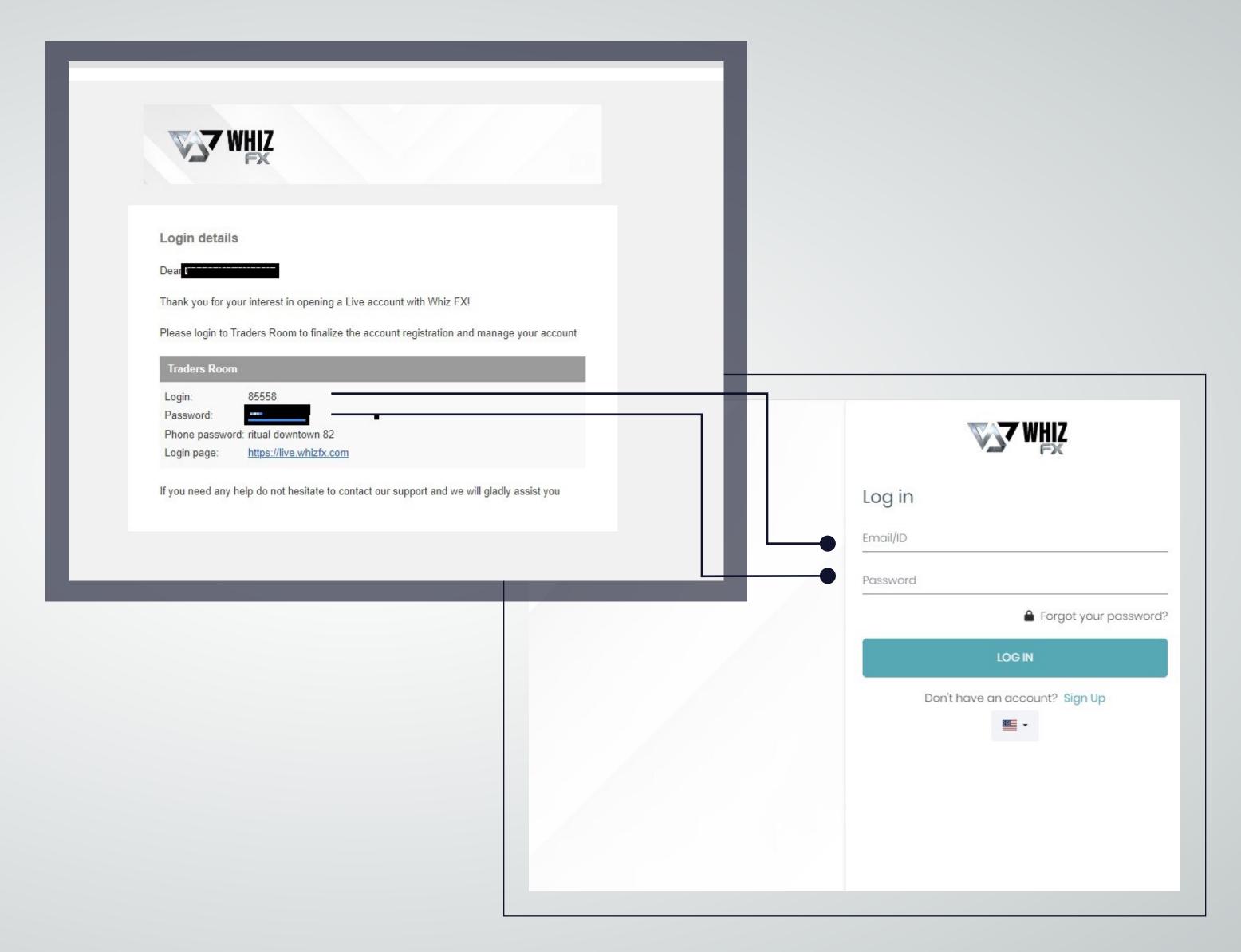

#### **DOCUMENTS VALIDATION AND FUNDING** FOR WHIZ FX BROKER ACCOUNT.

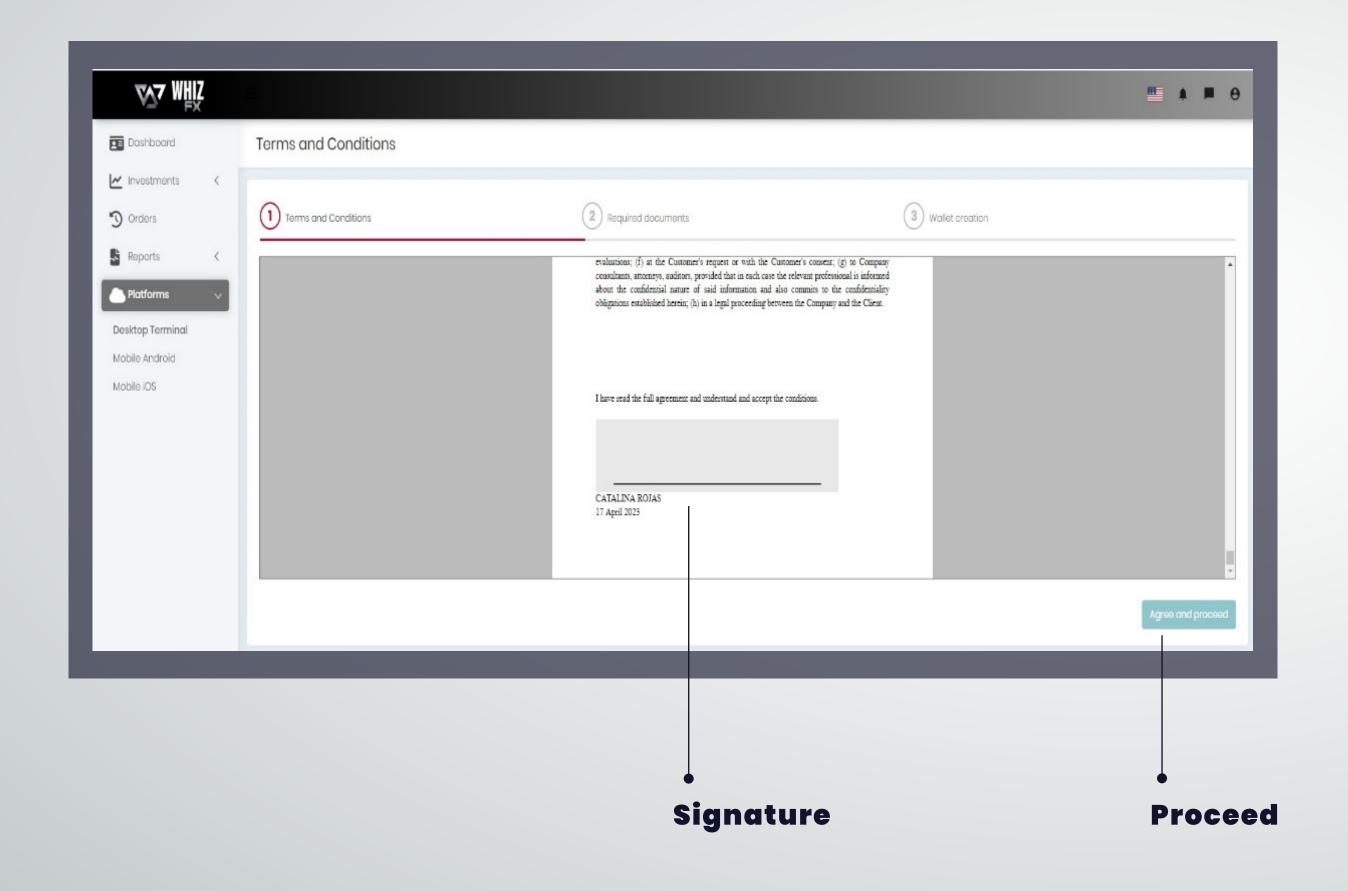

Automatically opens a format with the terms and conditions for the Whiz fx-Broker, which must be duly accepted and signed.

On the final page of the document you will find the space to sign digitally, it is not necessary to print the document; You can sign with the Mouse of your PC or Touch.

- In the next step you must attach the documentation requested by the broker for the respective approval of the KYC.
- A legible pdf personal identification document must be attached (Passport, ID, driver's license).
- Proof of address (bank statement, telephone, internet, public services) dated no more than 3 months.

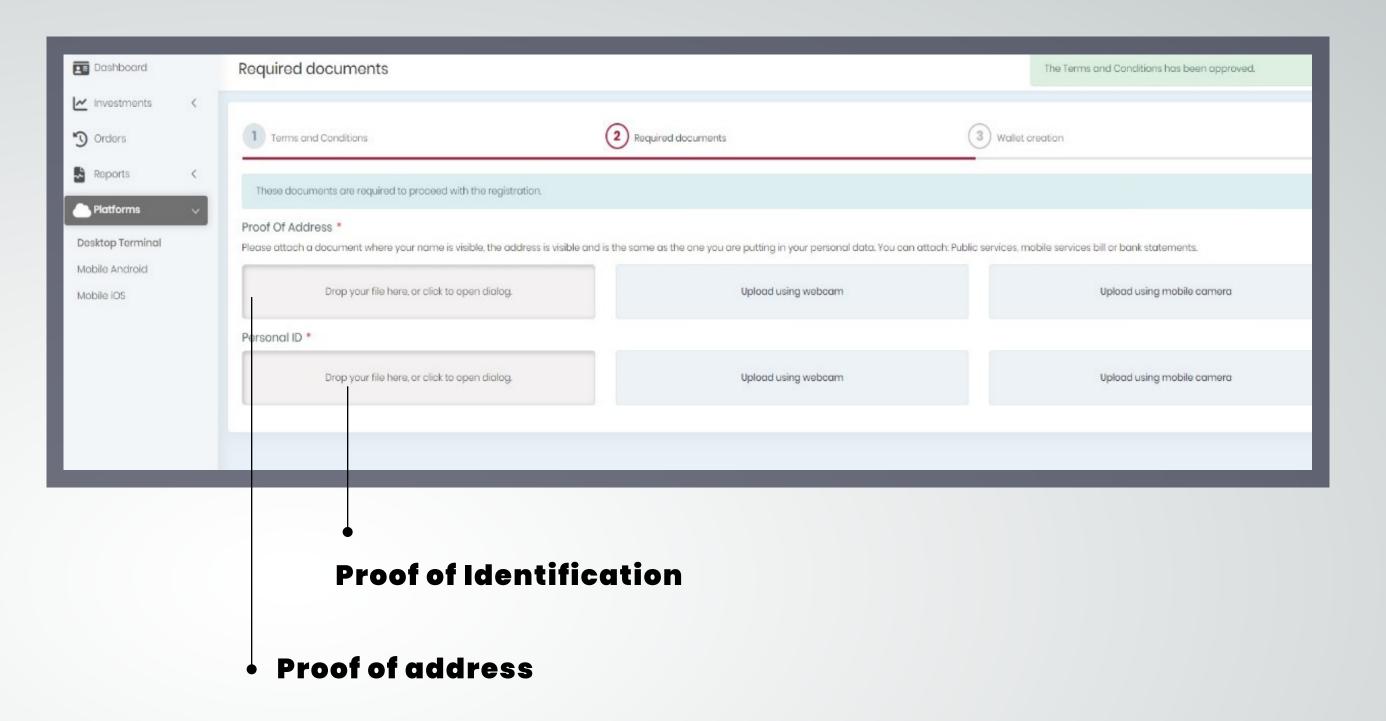

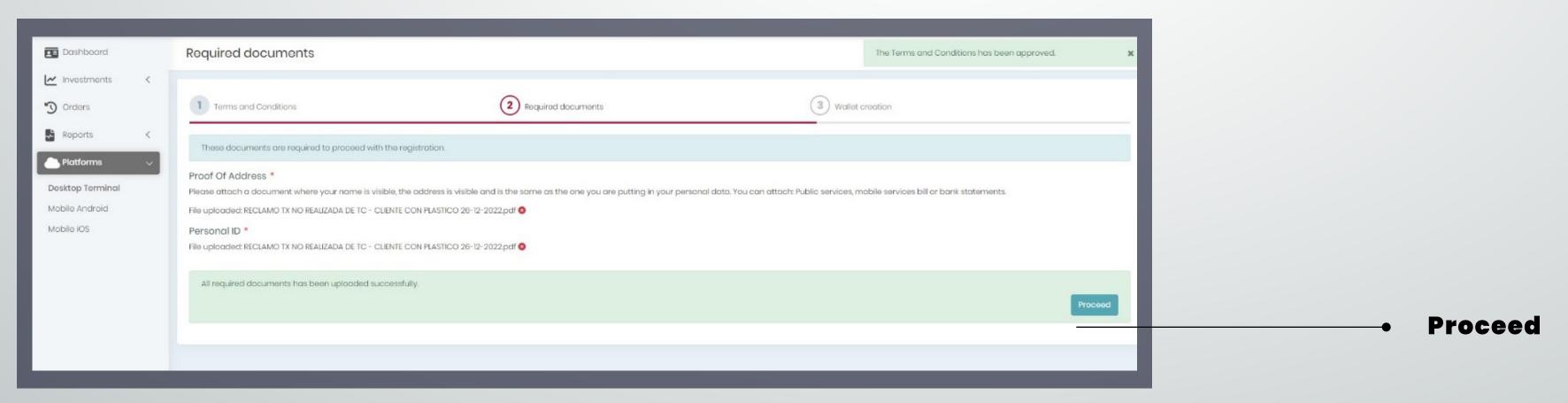

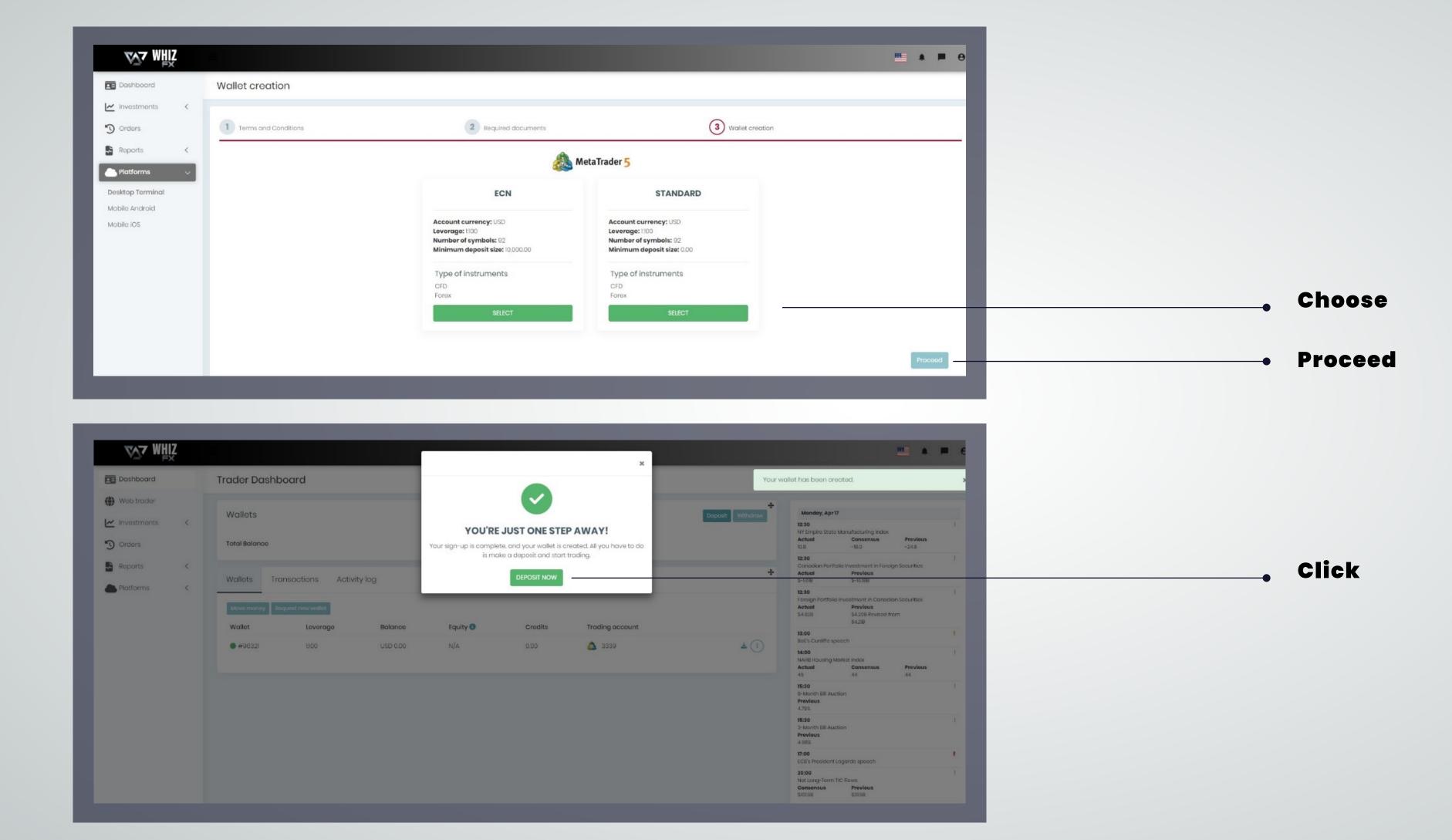

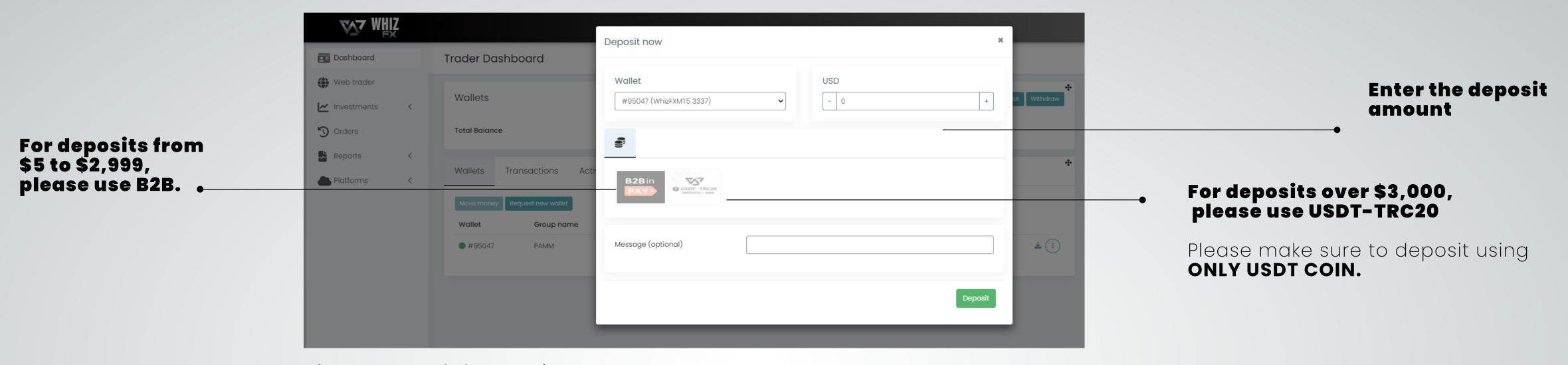

If your deposit is over \$3,000 and you cannot use USDT, you must pay using the B2B method.

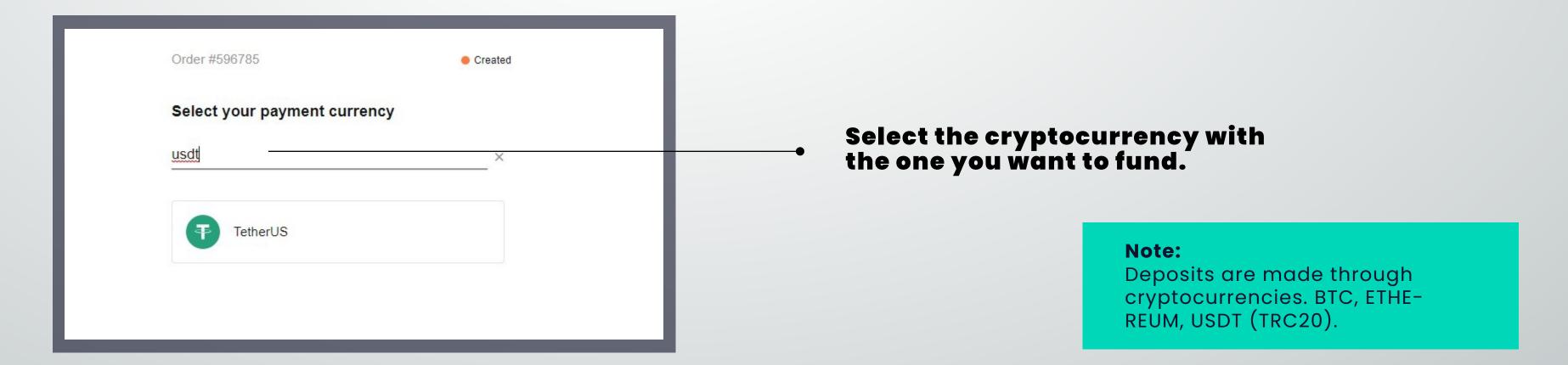

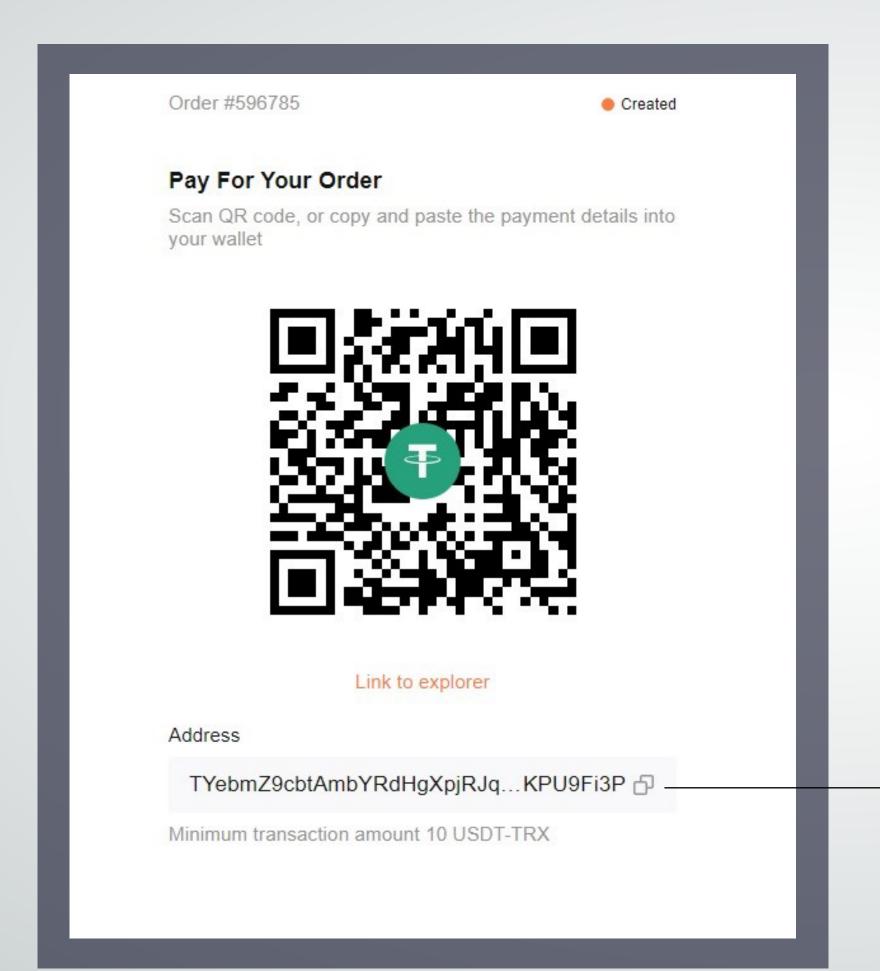

Once the deposit is made, wait for confirmation from the Broker for the documentation and deposit approval.

Emails will be sent from WHIZ FX informing the status of the application.

Copy the wallet number where you should make the deposit.

### THANK YOU FOR WATCHING!

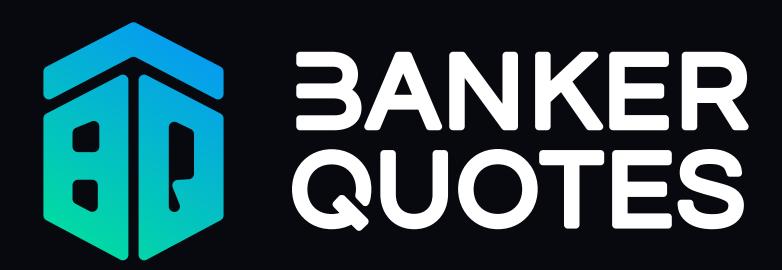

Technology that supports results

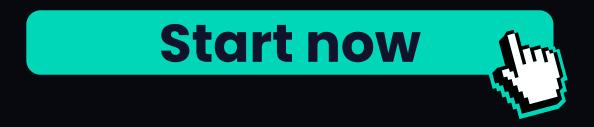

www.bnkquotes.com